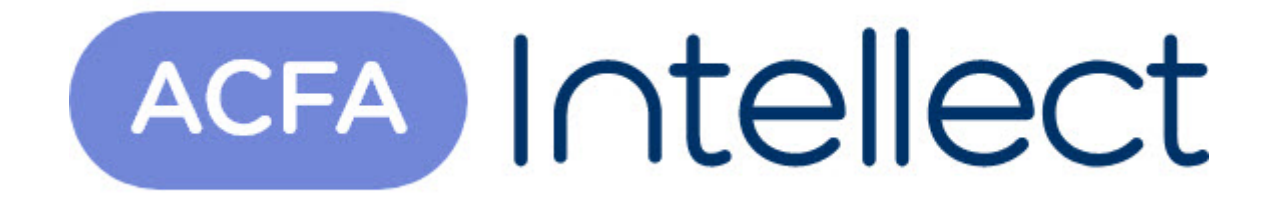

# Руководство по настройке и работе с модулем интеграции Сеть

ACFA-Интеллект

Обновлено 05/14/2024

# Table of Contents

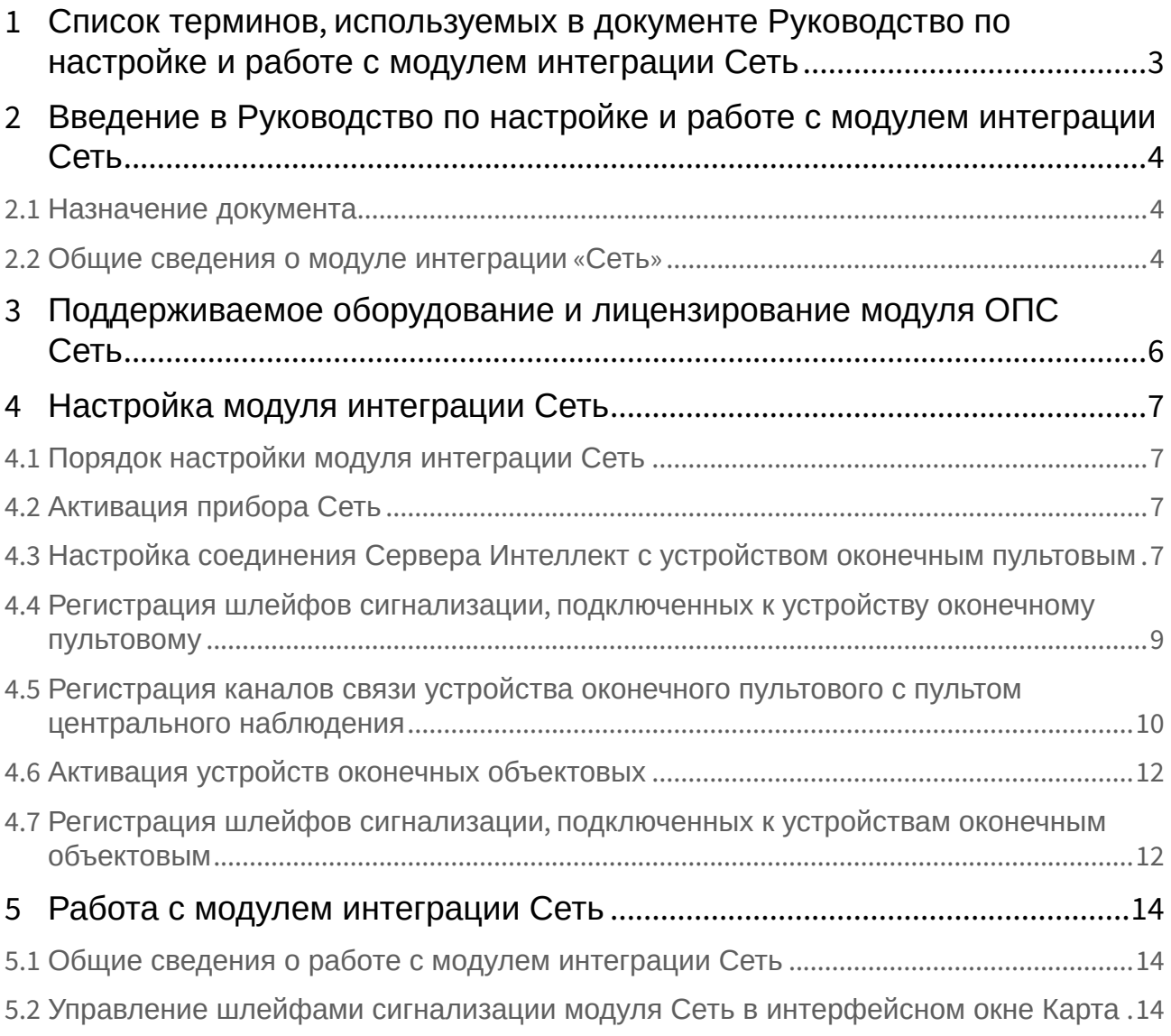

## <span id="page-2-0"></span>1 Список терминов, используемых в документе Руководство по настройке и работе с модулем интеграции Сеть

Канал связи с ПЦН – канал ПЦН, предназначенный для контроля и управления выбранными шлейфами сигнализации (выбираются при программировании УОП).

Прибор *Сеть* - прибор приемно-контрольный охранно-пожарный *Сеть*, предназначенный для контроля 68 шлейфов сигнализации как в автономном режиме с подачей звукового и светового сигналов, так и с передачей тревожного извещения на пульт центрального наблюдения. Прибор *Сеть* состоит из базового блока (устройства оконечного пультового) и оконечных приборов (устройств оконечных объектовых).

Пульт центрального наблюдения (ПЦН) – устройство, предназначенное для контроля и управления *ОПС Сеть*. Данные операции выполняются по нескольким каналам связи, каждому из которых соответствует список контролируемых шлейфов сигнализации. ПЦН подключается к устройству оконечному пультовому.

Устройство оконечное объектовое (УОО) – устройство, предназначенное для подключения и контроля шлейфов сигнализации с адресами 1-64. В зависимости от исполнения устройство контролирует либо 2 (УОО, УОО исп. 1, УОО исп. 1.1, УОО-РП), либо 4 (УОО-ВЛ) шлейфа сигнализации. Подключается к устройству оконечному пультовому.

Устройство оконечное пультовое (УОП) – устройство, предназначенное для выполнения следующих функций:

- 1. подключение шлейфов сигнализации с адресами 65-68;
- 2. прием информации о состоянии шлейфов сигнализации с адресами 1-64 от оконечных объектовых устройств по двухпроводной выделенной линии связи или сети 220 В;
- 3. контроль шлейфов сигнализации с адресами 1-68.

Шлейф сигнализации – канал, в который включаются охранные или пожарные извещатели. Назначается одному из каналов связи с ПЦН.

## <span id="page-3-0"></span>2 Введение в Руководство по настройке и работе с модулем интеграции Сеть

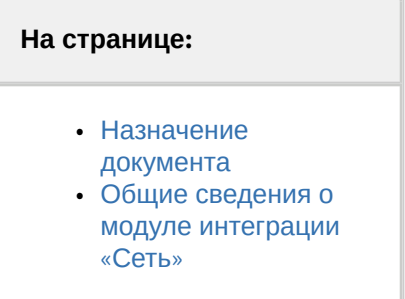

### <span id="page-3-1"></span>2.1 Назначение документа

Документ *Руководство по настройке и работе с модулем интеграции Сеть* является справочноинформационным пособием и предназначен для специалистов по настройке и операторов модуля *Сеть*. Данный модуль входит в состав подсистемы охранно-пожарной сигнализации, реализованной на основе программного комплекса *ACFA Intellect*.

В данном Руководстве представлены следующие материалы:

- 1. общие сведения о модуле интеграции *Сеть*;
- 2. настройка модуля интеграции *Сеть*;
- 3. работа с модулем интеграции *Сеть*.

### <span id="page-3-2"></span>2.2 Общие сведения о модуле интеграции «Сеть»

Модуль интеграции *Сеть* является компонентом подсистемы ОПС, реализованной на базе ПК *ACFA Intellect*, и предназначен для обеспечения взаимодействия ПК *ACFA Intellect* с *ОПС Сеть* (производитель AO «Аргус-Спектр»).

В ПК *ACFA Intellect* реализовано взаимодействие со следующими компонентами *ОПС Сеть*:

- 1. устройство оконечное пультовое прибора *Сеть*;
- 2. устройство оконечное объектовое прибора *Сеть*;
- 3. каналы связи УОП прибора *Сеть* с пультом центрального наблюдения;
- 4. шлейфы сигнализации, подключенные к прибору *Сеть*.

#### **Примечание.**

Подробные сведения о системе Сеть и ее компонентах приведены в официальной справочной документации по прибору Сеть.

Модуль интеграции *Сеть* выполняет следующие функции:

- 1. мониторинг системы *ОПС Сеть*;
- 2. управление системой *ОПС Сеть*.
- **Примечание.**

Управление системой ОПС Сеть в текущей интеграции заключается в следующем:

- 1. постановка/снятие с охраны шлейфов сигнализации;
- 2. выключение сирены.

Перед настройкой модуля интеграции *Сеть* необходимо выполнить следующие действия:

- 1. Установить аппаратные средства *ОПС Сеть* на охраняемый объект.
- 2. Настроить систему *ОПС Сеть* (см. официальную справочную документацию по данной системе).

## <span id="page-5-0"></span>3 Поддерживаемое оборудование и лицензирование модуля ОПС Сеть

#### Оборудование снято с производства

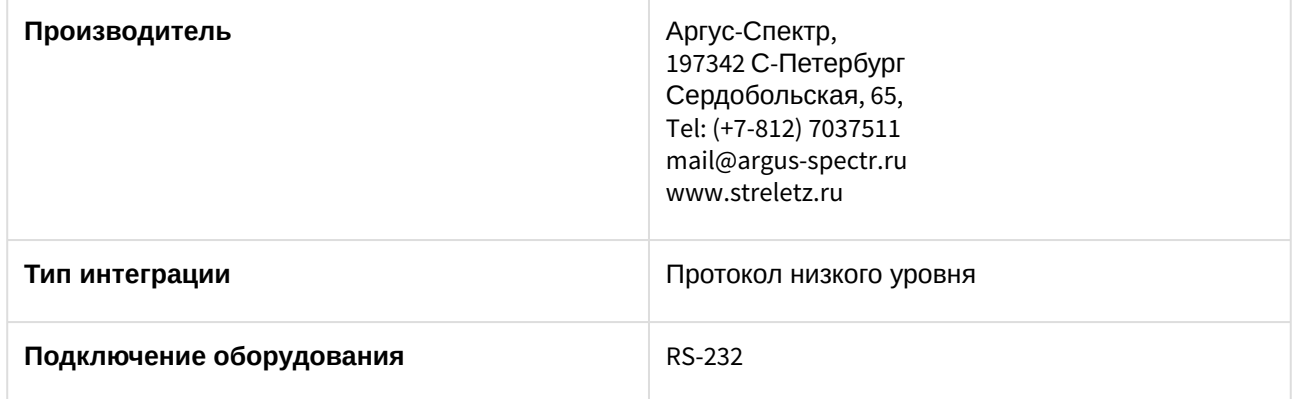

#### **Поддерживаемое оборудование**

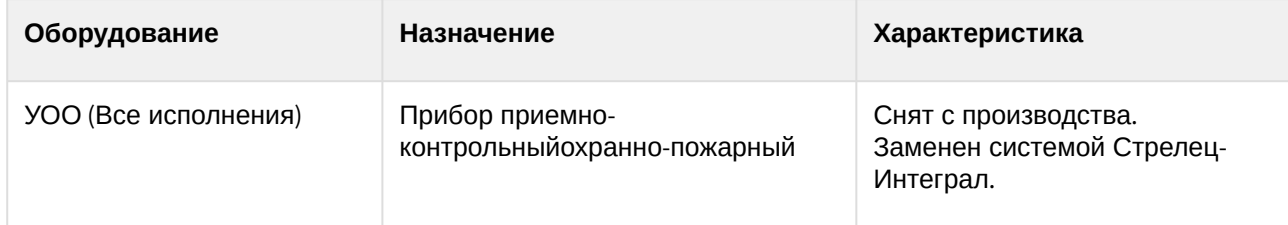

**Защита модуля** За 1 COM-порт.

# <span id="page-6-0"></span>4 Настройка модуля интеграции Сеть

### <span id="page-6-1"></span>4.1 Порядок настройки модуля интеграции Сеть

Настройка модуля интеграции *Сеть* производится в следующей последовательности:

- 1. [Активировать прибор](#page-6-2) *Сеть*.
- 2. Настроить соединение Сервера *Интеллект* [с устройством оконечным пультовым](#page-6-3) (УОП).
- 3. Зарегистрировать шлейфы сигнализации, [подключенные к устройству оконечному пультовому](#page-8-0).
- 4. [Регистрация каналов связи устройства оконечного пультового с пультом центрального](#page-9-0)  наблюдения.
- 5. [Активировать устройства оконечные объектовые](#page-11-0) (УОО).
- 6. Зарегистрировать шлейфы сигнализации, [подключенные к устройствам оконечным объектовым](#page-11-1).

### <span id="page-6-2"></span>4.2 Активация прибора Сеть

Активация прибора *Сеть* производится путем создания объекта **Система "Сеть"**. Данный объект создается на базе объекта **Компьютер** на вкладке **Оборудование** диалогового окна **Настройка системы**.

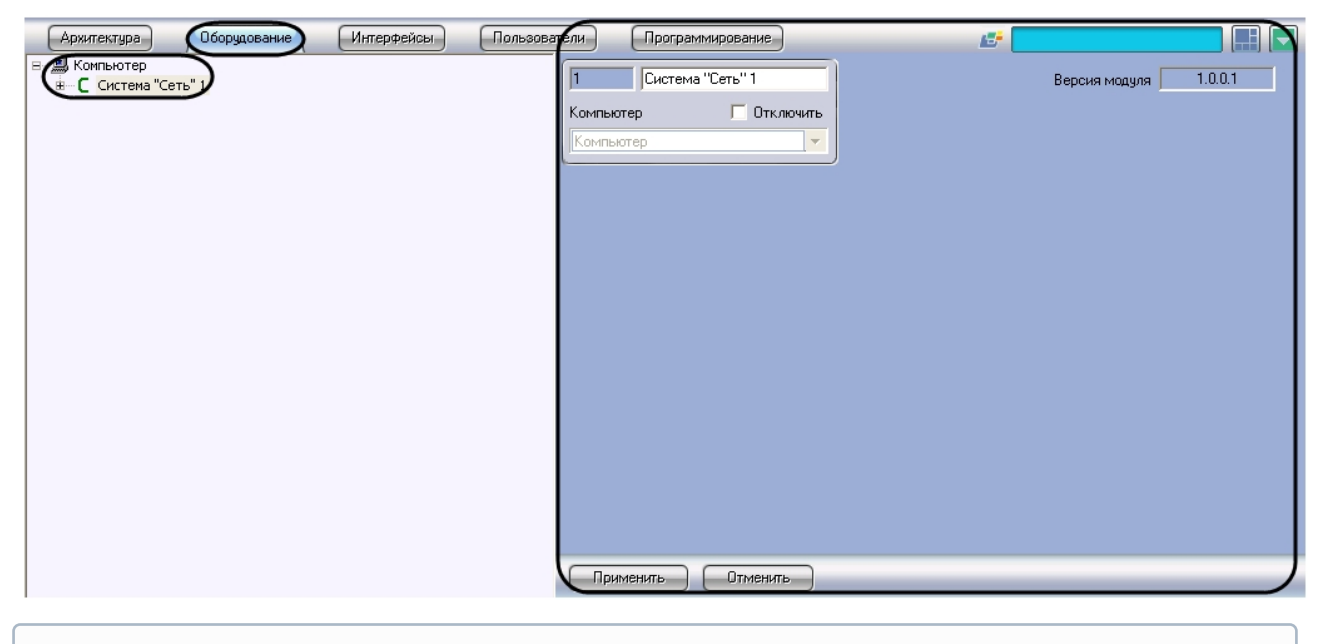

#### **Примечание.**

В поле **Версия модуля** отображается версия модуля интеграции Сеть.

### <span id="page-6-3"></span>4.3 Настройка соединения Сервера Интеллект с устройством оконечным пультовым

Подключение прибора *Сеть* к Серверу *Интеллект* производится через УОП. УОП соединяется с Сервером *Интеллект* нуль-модемным кабелем через 9-контактный разъем последовательного интерфейса RS232 (см. официальную справочную документацию по прибору *Сеть*).

Настройка соединения Сервера *Интеллект* с УОП производится на панели настройки объекта **Устройство оконечное пультовое**. Данный объект создается на базе объекта **Система "Сеть**" на вкладке **Оборудование** диалогового окна **Настройка системы**.

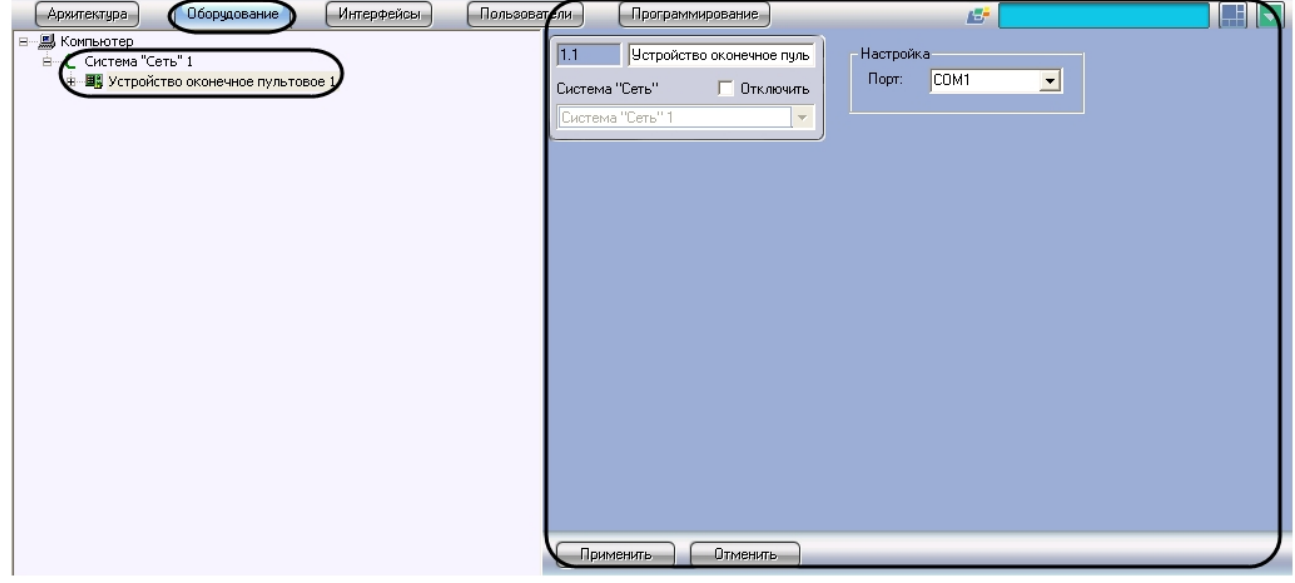

Настройка соединения Сервера *Интеллект* с УОП производится следующим образом:

1. Перейти на панель настройки объекта **Устройство оконечное пультовое**.

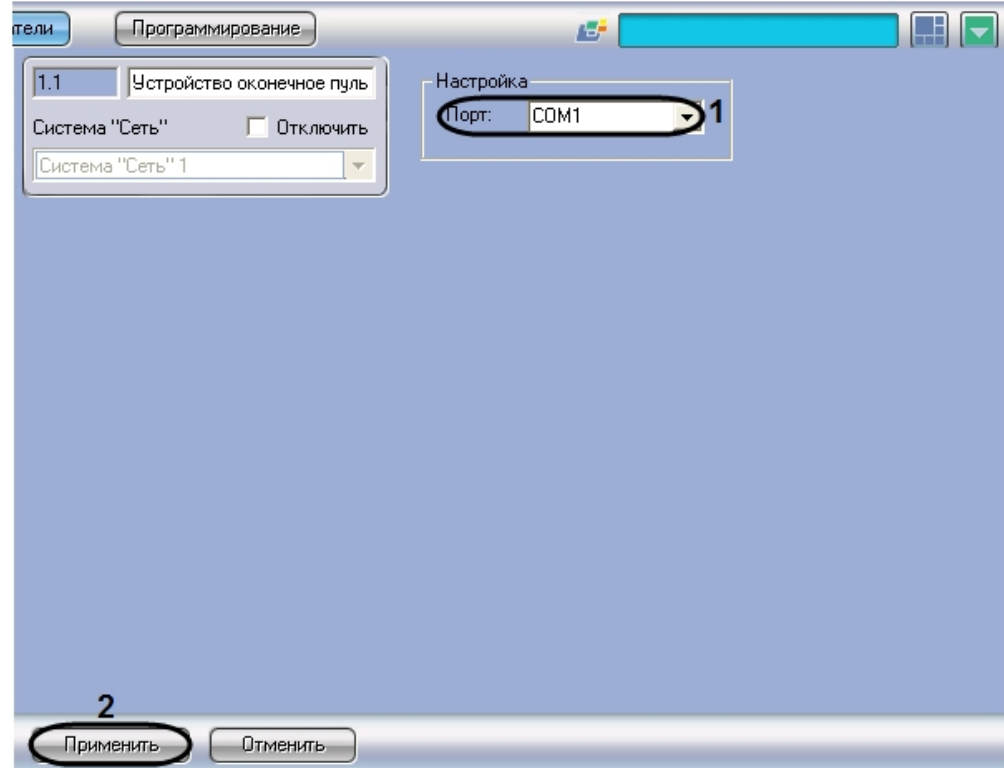

- 2. Из раскрывающегося списка **Порт** выбрать COM-порт Сервера *Интеллект*, используемый для соединения с УОП (**1**).
- 3. Для сохранения внесенных изменений нажать кнопку **Применить** (**2**).

Настройка соединения Сервера *Интеллект* с устройством оконечным пультовым завершена.

## <span id="page-8-0"></span>4.4 Регистрация шлейфов сигнализации, подключенных к устройству оконечному пультовому

Регистрация в ПК *ACFA Intellect* шлейфов сигнализации, подключенных к УОП, производится на панели настройки объекта **Шлейф**. Данный объект создается на базе объекта **Устройство оконечное пультовое** на вкладке **Оборудование** диалогового окна **Настройка системы**.

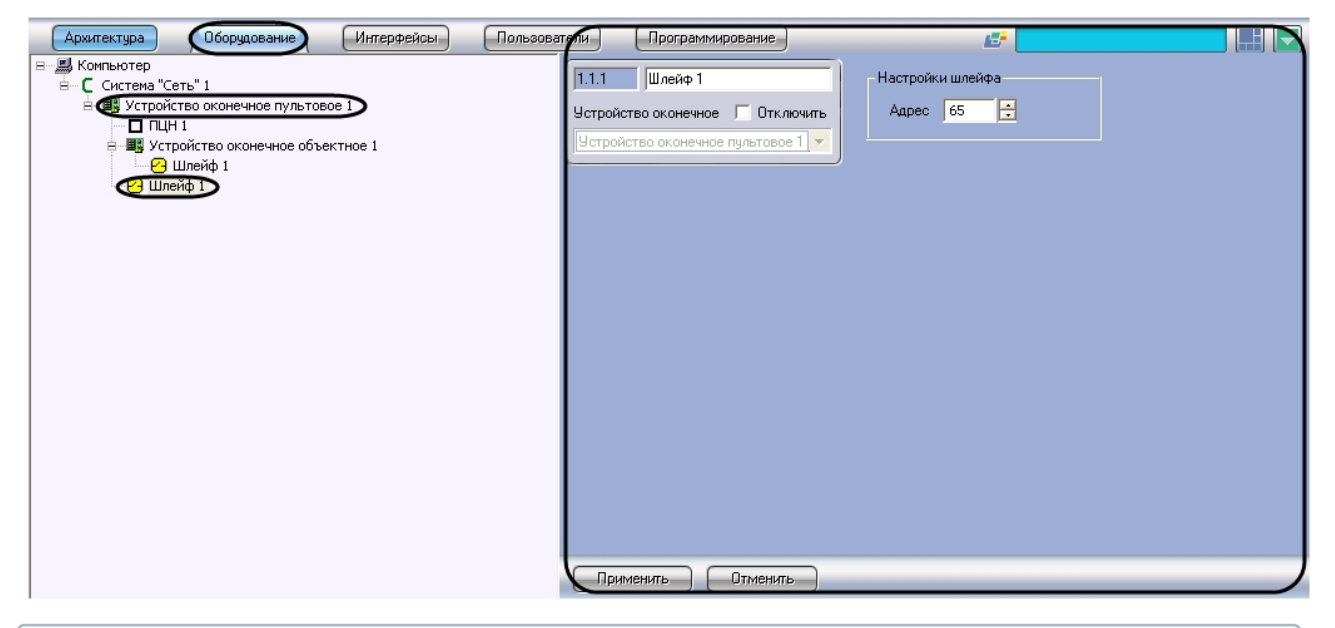

#### **Примечание.**

К УОП могут быть подключены 4 шлейфа сигнализации с адресами 65-68. Подробные сведения о программировании и функциях шлейфов 65-68 приведены в официальной справочной документации по прибору Сеть.

Регистрация шлейфов сигнализации, подключенных к УОП, производится следующим образом:

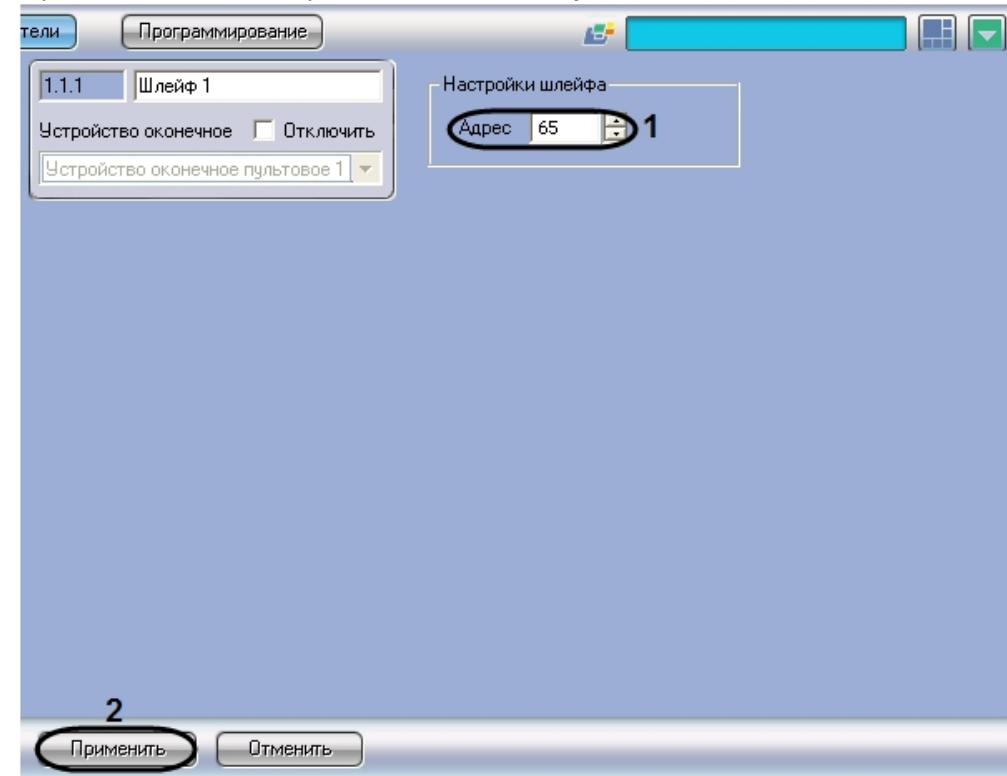

1. Перейти на панель настройки объекта **Шлейф**.

- 2. В поле **Адрес** ввести с помощью кнопок **вверх-вниз** адрес (от 65 до 68) шлейфа сигнализации, подключенного к УОП (**1**).
- 3. Для сохранения внесенных изменений нажать кнопку **Применить** (**2**).
- 4. Повторить шаги 1-3 для всех шлейфов сигнализации, подключенных к УОП.

Регистрация шлейфов сигнализации, подключенных к УОП, завершена.

### <span id="page-9-0"></span>4.5 Регистрация каналов связи устройства оконечного пультового с пультом центрального наблюдения

Регистрация в ПК *ACFA Intellect* канала связи УОП с ПЦН производится на панели настройки объекта **ПЦН**. Данный объект создается на базе объекта **Устройство оконечное пультовое** на вкладке **Оборудование** диалогового окна **Настройка системы**.

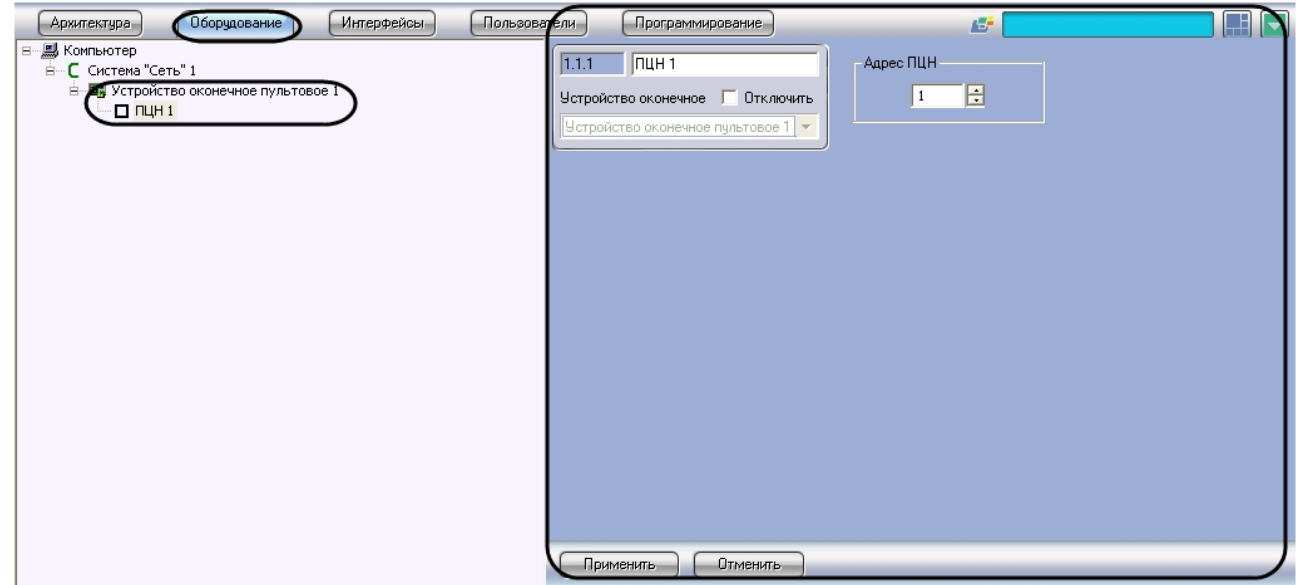

Регистрация каналов связи УОП с ПЦН производится следующим образом:

1. Перейти на панель настройки объекта **ПЦН**.

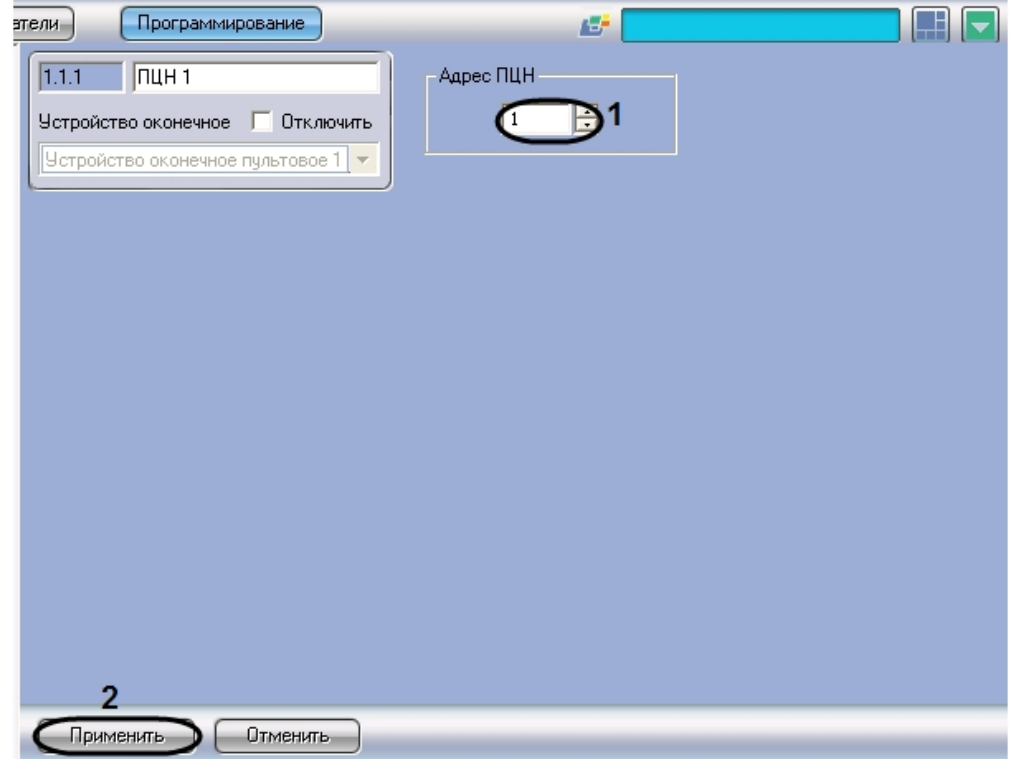

- 2. В поле **Адрес ПЦН** ввести адрес канала связи УОП с ПЦН (**1**).
- 3. Для сохранения внесенных изменений нажать кнопку **Применить** (**2**).
- 4. Повторить шаги 1-3 для всех каналов связи УОП с ПЦН.

Регистрация каналов связи УОП с ПЦН завершена.

## <span id="page-11-0"></span>4.6 Активация устройств оконечных объектовых

Активация в ПК *ACFA Intellect* УОО производится путем создания объекта **Устройство оконечное объектное**. Данный объект создается на базе объекта **Устройство оконечное пультовое** на вкладке **Оборудование** диалогового окна **Настройка системы**.

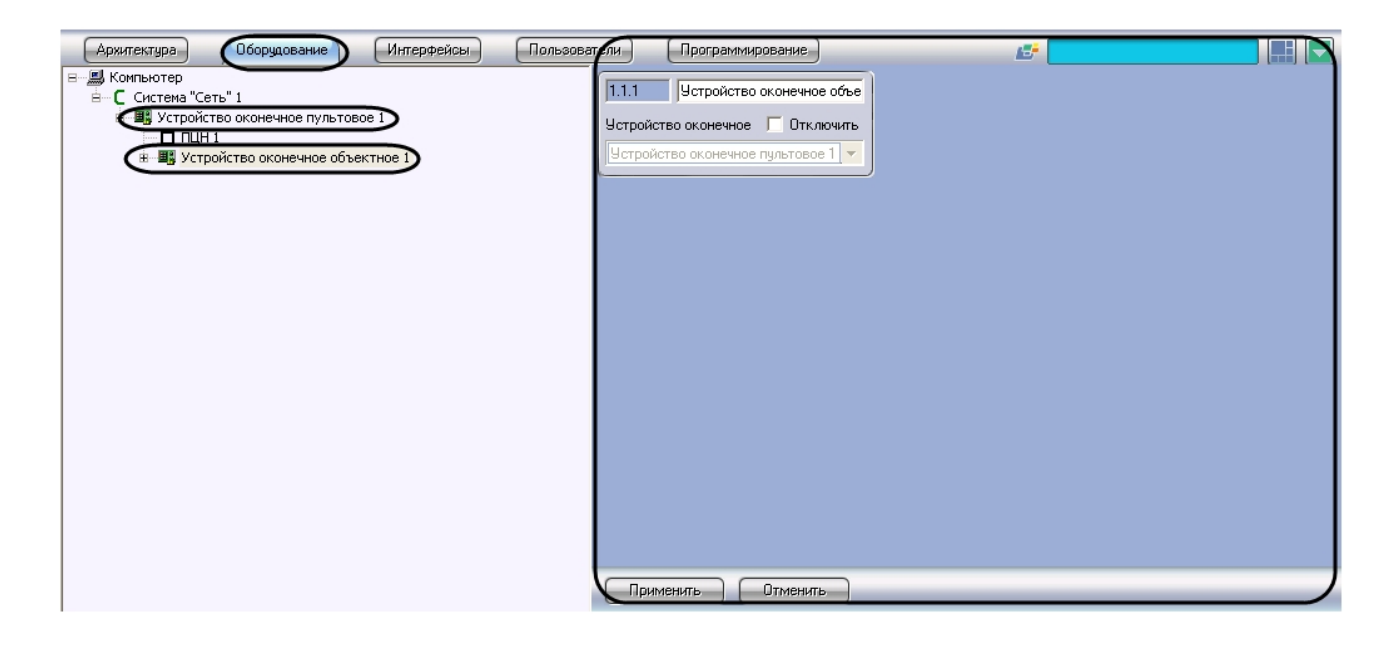

## <span id="page-11-1"></span>4.7 Регистрация шлейфов сигнализации, подключенных к устройствам оконечным объектовым

Регистрация в ПК *ACFA Intellect* шлейфа сигнализации, подключенного к УОО, производится на панели настройки объекта **Шлейф**. Данный объект создается на базе объекта **Устройство оконечное объектное** на вкладке **Оборудование** диалогового окна **Настройка системы**.

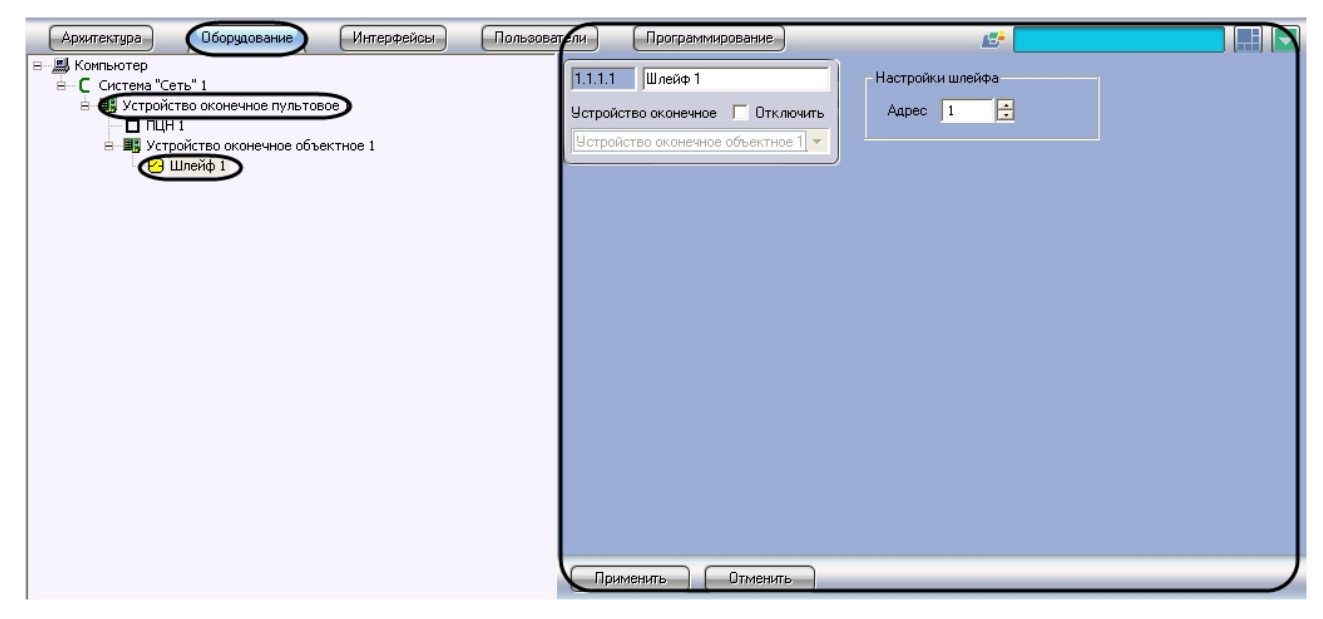

Регистрация шлейфов сигнализации, подключенных к УОО, производится следующим образом:

1. Перейти на панель настройки объекта **Шлейф**.

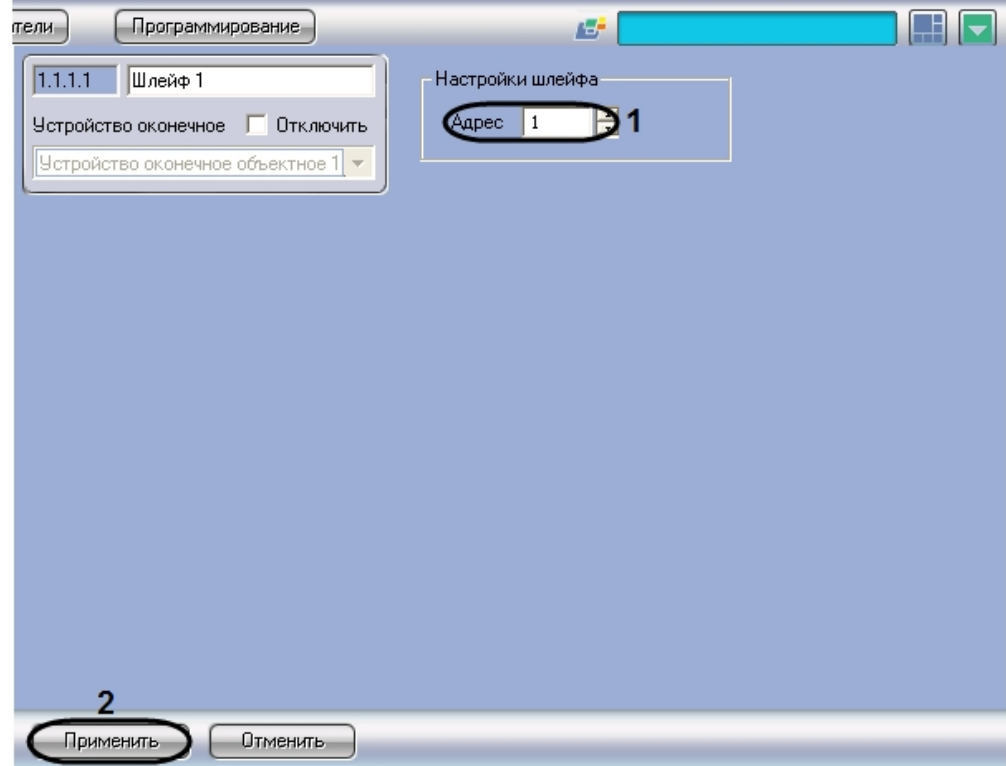

2. В поле **Адрес** ввести с помощью кнопок **вверх-вниз** адрес (от 1 до 64) шлейфа сигнализации, подключенного к УОО (**1**).

#### **Примечание.**

Назначение адресов шлейфам сигнализации, подключенным к УОО, производится перед настройкой модуля интеграции Сеть при программировании прибора Сеть.

- 3. Для сохранения внесенных изменений нажать кнопку **Применить** (**2**).
- 4. Повторить шаги 1-3 для всех шлейфов сигнализации, подключенных к УОО.

Регистрация шлейфов сигнализации, подключенных к УОО, завершена.

# <span id="page-13-0"></span>5 Работа с модулем интеграции Сеть

## <span id="page-13-1"></span>5.1 Общие сведения о работе с модулем интеграции Сеть

Для работы с модулем интеграции *Сеть* используются следующие интерфейсные объекты:

- 1. **Карта**.
- 2. **Протокол событий**.

Сведения по настройке интерфейсных объектов **Карта** и **Протокол событий** приведены в документе [Программный комплекс Интеллект](https://docs.itvgroup.ru/confluence/pages/viewpage.action?pageId=136938089): Руководство Администратора.

[Работа с данными интерфейсными объектами подробно описана в документе](https://docs.itvgroup.ru/confluence/pages/viewpage.action?pageId=136937896) Программный комплекс Интеллект: Руководство Оператора.

### <span id="page-13-2"></span>5.2 Управление шлейфами сигнализации модуля Сеть в интерфейсном окне Карта

Управление шлейфами сигнализации *ОПС Сеть* в интерфейсном окне **Карта** осуществляется с использованием функциональных меню следующих объектов:

- 1. **ПЦН** (групповое управление);
- 2. **Шлейф** на базе объекта **Устройство оконечное пультовое** (индивидуальное управление);
- 3. **Шлейф** на базе объекта **Устройство оконечное объектное** (индивидуальное управление).

Пример функционального меню объекта (**Шлейф** на базе объекта **Устройство оконечное объектное**):

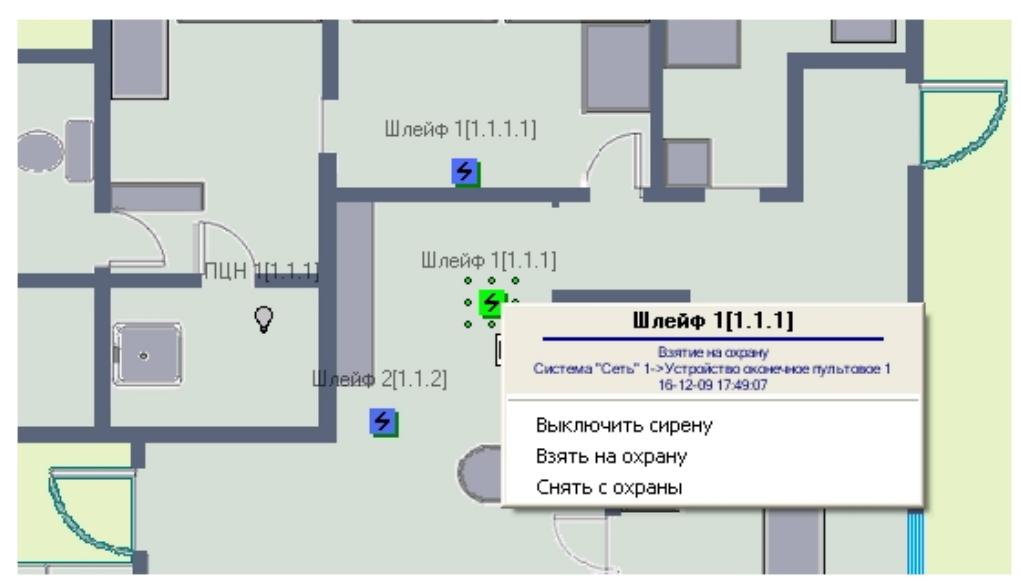

Описание команд функционального меню шлейфов ОПС *Сеть* представлено в таблице.

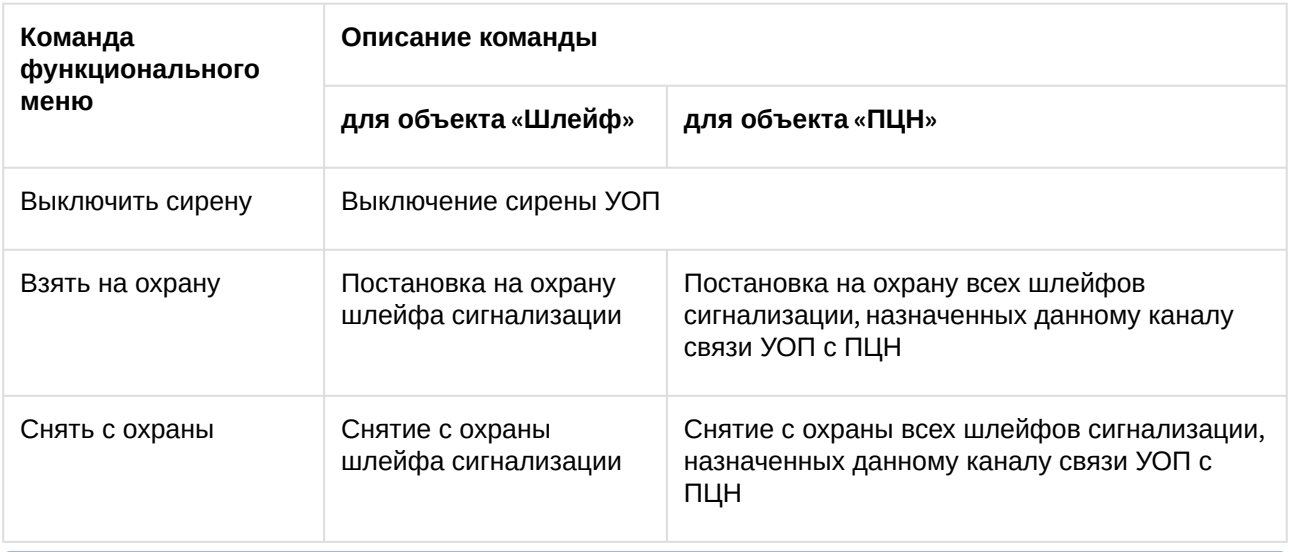

#### **Примечание.**

Возможность снять с охраны шлейфы, подключенные к УОП, в случае если они запрограммированы как шлейфы пожарной сигнализации, предоставляется только после тревоги.